## How to Update Employee Tax Details in Tax Types

- 1. After editing Tax ID details and saving changes, How to Edit Tax Type
- 2. Click **Update Employees** button

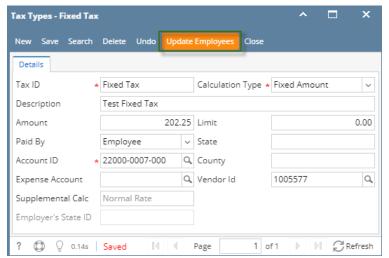

- 3. Update Employees screen is displayed.
- 4. Select fields to update values on Employees with the edited Tax ID
- 5. Click **Update** button

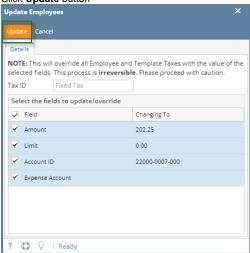

6. And click OK

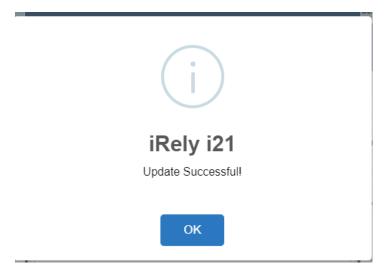